# *GRAl/15™*  Mac MouseStick® II

# **QUICK START**

*Copyright ©1995 Advanced Gravis Computer Technology Ltd.* 

*MouseSzick, Advanced Gravis, and the Gravis logo are the registered trademark and trademarks of Advanced Gravis Computer Technology ltd.* 

*Macintosh is the registered trademark of Apple Computers, Inc.* 

All other trademarks and registered trademarks are the property of their respective *owners.* 

#### **License Agreement**

*The Gravis Mac MouseStick II, all included software, and this Installation Guide are protected by copyright, and all rights are reserved by Advanced Gravis Computer Technology Ltd. All software and this guide are published exclusively by Advanced Gravis Computer Technology and are licensed to the original purchaser for use only under the terms set out in this license Agreement and the Mac MouseStick II Limited Warranty.* 

*Information in this document is subject to change without notice and does not represent any commitment on the part of Advanced Gravis Computer Technology Ltd. or its agents.* 

#### **FCC Statement**

*This equipment has been tested and found to comply with the limits for a Class B digital device, pursuant to Part <sup>15</sup>of the FCC rules. These limits are derigned to provide reasonable protection against harmfol interference in a residential installation.* 

*This equipment generates, uses, and can radiate radio frequency energy and, if not installed and used in accordance with the instructions, may cause hannfol interference to radio communications. However, there is no guarantee that interference to radio or television reception, which can be determined by turning the equipment on and off, will not occur. The user is encouraged to try to correct the interference by one or more of the following measures:* 

*=Reoriens or relocate the receiving antenna.* 

*• Increase the separation between the equipment and the receiver.* 

 $\bullet$ Connect the equipment to an outlet on a circuit different from that to which the *receiver is connected:* 

*«Consuls the dealer or an experienced radionY technician far help.* 

*CAUTION: Changes or modifications not expressly approved by Advanced Gravis* Computer Technology could void the user's authority to operate the equipment.

*To meet FCC requirements, shielded cables are required to connect the device to a personal computer or other Class B certified device.* 

*This device complies with Part 15 of the FCC Rules. Operation is subject to the following two conditions: (1) this device may not cause harmful interference, and (2) this device must accept any interference received, including interference that may cause undesired operation.* 

#### **DOC Statement**

*This apparatus complies with the Class 'B' limits far radio interference as specified in the Canadian Department of Communications Radio lmerference Regulatiom.* 

*Ca appareil est aus normes Class 'B' interference radio tel que specifier par le Ministere Canadien Des Communications Dans Les Reglements D'Interference Radio.* 

# **Getting Started**

#### **THE FIRST STEP. ..**

Fill out the registration card, and mail or fax it back to Gravis

We supply our registered customers with full warranty and technical support, upgrade offers, and advance notice and low introductory prices for new products.

#### **INSTALLATION**

Your MouseStick will not work correctly until you install its software, which includes:

- *MouseStick-* a Control Panel Device (cdev) to control MouseStick settings.
- *MouseStick Sets* a folder containing predefined MouseStick setting files.
- 1. Insert the "MouseStick" diskette into your floppy disk drive and double-click the "MouseStick Installer" file. Click the Install button.

If you have problems, disable any virus protection and system management software, then try again.

2. After the installation is finished, click OK, then Shutdown your computer.

#### **Do not connect a MouseStick while your computer is running.**

- 3. With your Macintosh turned off, plug the MouseStick's connector into one of your Macintosh's ADB ports. We recommend the ports on either side of your keyboard.
- 4. Reconnect your mouse or keyboard, if either was disconnected, to the MouseStick connector's ADB socket, and start your Macintosh.
- 5. Double-click the "Read Me (MouseStick)" icon (in your MouseStick Information folder}.

# **Mac MouseStick® Quick Start**

*Thank you for choosing the Gravis Mac MouseStick·» fl, the world's most popular Macintosh® joystick! The Mac MouseStick II works with games that use joystick, keyboard, or mouse control. Its flexible custom controls make it a great choice for nearly every Mac game. In fact, many popular Mac games come with a ready-made NlouseStick control Set.* 

#### **Viewing the Online Manuals**

The Mac MouseSrick Installer copies the *User's Guide* and *Problem-Solving Guide* co a folder called Mac MouseSrick Information. Jusr double-click the manuals' icons ro open and read them.

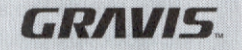

#### **MOUSESTICK ESSENTIALS**

- (1) Butron 1
- (2) Butron 2
- (3) Button 3
- (4) Button 4
- (5) Burton 5
- (6) Handle Tension Adjuster

*MouseStick Sets* are files that cell the MouseStick how its buttons and handle movements should function in a specific game. You can create new Sets, or use rhe included Sets. Each of the MouseStick's buttons can act as mouse clicks or keystrokes.

The MouseStick supports games that use *mouse, keyboard,* or *joystick control* See the *User's Guide* for additional information.

#### **USING THE MOUSESTICK SOFTWARE**

1. Start your Macintosh (if it's not already running).

During start-up, a MouseSrick icon-should appear along the bottom of your screen. If it does not appear or appears with a question mark (?) over it, see the *Problem-Solving Guide.* 

2. Double-click the MouseStick icon in your Control Panels folder.

#### **Loading a Set to the MouseStick**

- Open the MouseStick control panel and select a game Set from the list.
- 2. Drag the Set onto one of the MouseStick images and release the mouse button when the MouseStick image is highlighted. (If only one MouseStick is connected, MouseStick #2 is not available.)

#### **Application Aware**

Application Aware links a Set with a game, so the Set loads into the MouseSrick automatically when you start the game.

- 1. In the MouseStick control panel, select the *Application Aware* checkbox. Application Aware is not active until you close the control panel.
- 2. Rename your Sets to make them Application Aware: give them the some name as the application, but enclose the name in square brackets.

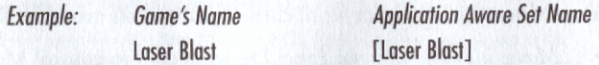

You can use the *Lookup* buttons in the *New Set...* and *Rename Set...* dialog boxes to automate this task.

3. Restart your Macintosh to activate automatic set loading for the new Application Aware Sets,

#### **Installing New MouseStick Sets**

Many games come with predefined MouseStick game Sets. To install, just drag the Sec from your game disk to the *MouseStick Sets*  folder located in your System folder.

2 Gravis Mac MouseStick• 11 Quick Start

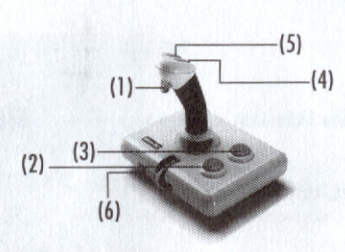

### **Mise en route**

#### TOUT D'ABORD...

Veuillez remplir la carte d'enregistrement et nous la renvoyer par courrier ou télécopie. Gravis offre à ses clients enregistrés sa garantie totale et son soutien technique, des mises à jour, des annonces anticipées sur ses nouveaux produits et des prix de lancement intéressants.

#### **INSTALLATION**

La rnanerre MouseStick ne fonctionne correcrernent que lorsque le logiciel est installe. Celui-ci comprend:

- *MouseStick* périphérique du tableau de bord contrôlant les réglages de la manette.
- **MouseStick Sets (Ensembles) fichier contenant les fichiers de configuration prédéfinis de** la manette.
- 1. lnserez la disquette "MouseStick" dans le lecteur et cliquez deux fois sur le fichier "MouseStick Installer" (lnstallateur du MouseStick). Cliquez sur le bouton Install (installer).

En cas de problèmes, désactivez tout logiciel de protection contre les virus et de gestion du système, puis essayez de nouveau.

2. Une fois l'installation terminée, cliquez sur OK puis mettez l'ordinateur hors tension.

#### **Ne raccordez pas la manette MouseStick quand l'ordinateur est en marche.**

- 3. Le Macintosh etant hors tension, branchez le connecteur du MouseStick dans l'un de ses ports ADB. Nous recommandons d'utiliser les ports situés sur les côtés du clavier.
- 4. Reconnectez la souris ou le clavier débranché dans la prise ADB du connecteur du MouseStick; puis démarrez l'ordinateur.
- 5. Cliquez deux fois sur l'icone "Read Me" (Lisez·moi) du MouseStick (le fichier se trouve dans le dossier Informations sur MouseStick).

# **Mac MouseStick® Demarrage rapide**

*Merci d'avoir choisi Mac MouseStick<sup>®</sup> II de Gmuis, /11 manette tk Jett pour Macintosh 18 fa plus populaire du monde ! Le Mac /',fo11seStick II fonctionne arec Les jeux qui requierent une commande par manette, clavier 011 souris. La souplesse d'emploi de ses commander prrsonnalisees font de cette manette I 'ideal pour pratiquement tous ks jea» sur 1'.J11c. En fait, les jeux Les plus courants pour Mac sont vendus auec un ensemble predeflni de commander pour le MouseSrick.* 

#### **AFFICHAGE DES MANUELS EN UGNE**

LInstallareur du Mac MouseStick copie le *Guide de l'utilisateur et le Guide de dépannage* clans un dossier intirule Informations sur *Mac MouseStick*. Il suffit de cliquer deux fois sur les icônes des manuels pour les ouvrir et les lire.

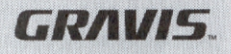

#### TERMES DE BASE DU MOUSESTICK

 $(1)$  Bouton 1

- (2) Bouton 2
- (3) Bouton 3
- (4) Bouton 4
- (5) Bouton 5
- (6) Reglage de la tension de la poignee

Les ensembles *(Sets) MouseStick* sont des fichiers indiquant à la manette comment ses boutons et les mouvements de la poignée doivent fonctionner dans un jeu parciculier. Yous pouvez creer des ensembles ou uriliser ceux qui accompagnent le MouscStick. Tousles bourons de la manerte peuvent fonctionner comme des clics de souris ou des frappes de touches.

 $(3)$  $(2)$ 

*sateur.*  Le MouseStick accepte les jeux utilisant une commande par *souris, clavier* ou *mnnette.* Pour de plus amples details, reporrez-vous au *Guide de l'utili-*

#### UTILISATION DU LOGICIEL DU MOUSESTICK

1. Démarrez le Macintosh (s'il est hors tension).

Au cours du démarrage, l'icône du MouseStick doit apparaître au bas de votre écran. Si elle ne s'affiche pas ou qu'elle est cachée par un point d'in-

2. Cliquez deux fois sur l'icône MouseStick dans le dossier du tableau de bord.

#### Chargement d'un ensemble sur le MouseStick

- 1. Ouvrez le tableau de bord du MouseStick et selectionnez un ensemble pour jeu dans la liste.
- 2. Faites glisser l'ensemble vers l'une des images du MouseStick et relâchez le bouton de la souris lorsque cette image est mise en surbrillance. (Si une seule manette est connectée, le deuxième MouseStick n'est pas disponible.)

terrogation (?), reportez-vous au *Guide de dépannage*.

 $\frac{(-1)^{1}}{2}$ 

#### Application Aware (Reconnaissance d'application)

Application Aware associant un ensemble de commandes à un jeu, l'ensemble est automatiquement chargé dans le MouseStick à chaque lancemenc du jeu.

- 1. Dans le tableau de bord du MouseStick, selectionnez la case Application Aware (Reconnaissance d'application). Ce programme n'est actif que lorsque le tableau de bord est refermé.
- 2. Renommez les ensembles afin de leur donner la reconnaissance d'application : donnez-leur le même nom que l'application, mais encadré par des crochets.

#### *Exemple : Nom du jeu Nom de I' ensemble Reconnaissance d' application*  Laser Blast [Laser Blast]

Il est possible d'utiliser les boutons Lookup ... (Rechercher) des boîtes de dialogue New Sec (Nouvel ensemble) et Rename Set ... (Renommer ensemble) pour automatiser cette tâche.

3. Redémarrez l'ordinateur pour activer le chargement automatique des nouveaux ensembles Reconnaissance d'application.

#### Installation des nouveaux ensembles du MouseStick

De nombreux jeux sonr vendus avec des ensembles predefinis de commandes pour jeux MouseStick. Pour installer un ensemble, il suffit de le faire glisser du disque du jeu vers le dossier MouseScick Secs (Ensembles du MouseScick) se rrouvant dans le dossier Systeme.

l

t .l

Mac MouseStick<sup>®</sup> Démarrage rapide

# **iiberblick**

#### **BEVOR SIE BEGINNEN...**

Füllen Sie die Registrierkarte aus, und senden oder faxen Sie sie an Gravis zurück. Registrierte Kunden erhalten umfassende Garantie- und Unterstützungsleistungen, Upgrade-Angebote sowie Vorabinformationen und günstige Einführungspreise für neue Produkte.

#### **INSTALLATION**

Der MouseStick funktioniert nur dann ordnungsgemäß, wenn Sie die dazugehörige Software installiert haben. Dazu gehören:

- MouseSrick ein Konrrollfeld-Cerar (cdev) zur Sreuerung der MouseSrick-Einsrellungen;
- MouseSrick Sers *ein* Ordner mir vordefinierren MouseSrick-Einsrellungsdareien.
- 1. Legen Sie die Diskette "MouseStick" in das Diskettenlaufwerk ein, und doppelklicken Sie auf die Datei .MouseStick Installer" (MouseStick installieren). Klicken Sie dann auf das Feld .lnstall" (lnstallieren). Sollten Probleme auftreten, deaktivieren Sie die Virusschutz- und Systemverwaltungs-Software (falls vorhanden), und versuchen Sie es noch einmal.
- 2. Nach Abschluß der Installation klicken Sie auf "OK", und fahren Sie dann den Computer herunter.

#### **Der MouseStick dart nicht bei eingeschaltetem Computer angeschlossen werden!**

- 3. Stecken Sie den MouseStick bei ausgeschaltetem Computer in einen ADB·AnschluB an lhrem Macintosh. Wir empfehlen einen der Anschlusse an der Seite der Tastatur.
- 4. Wenn Sie die Maus oder Tastatur ausgesteckt haben, schlieBen Sie sie jetzt an der ADB-Buchse am MouseStick-Stecker an, und schalten Sie den Computer wieder ein.
- 5. Doppelklicken Sie auf das Symbol "ReadMe (MouseStick)" im Ordner "MouseStick Information", um die aktuellsten lnformationen zum MouseStick zu lesen.

# **Mac MouseStick® lnstallationsanleitung**

*Vie/en Dank fiir den Kart/ dieses Grauis MoureStick" Il, einem der beliebusun Macintosh"'-joysticks der Writ! Der Mac MouseStick II kann mit alien Spielen verwendet uierden, die per Joystick, Tastatur oder Maus gesteuert ioerden. Aufgrund seiner flexiblen benutzerdefinierbaren Bedienelemente ist er für praktisch alle Mac-Spiele geeignet. Viele der giingigen Mac-Spiele toerden sogar mit einem uordefinierten Steuerset fiir den MouseStick geliefert.* 

#### **Aufrufen der** Online-Handbucher

Das Mac MouseSrick-Insrallationsprogramm kopiert die Online-Dokumente User's Guide (Benuczechandbuch) und *Problem-Soloing Guide* (Pehlcrbehebungshandbuch) in einen Ordner namens ,,Mac MouseScick Information". Wenn Sie ein Handbuch öffnen und lesen möchten, brauchen Sie nur auf das entsprechende Symbol doppelklicken.

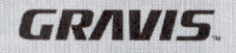

#### **MOUSESTICK-GRUNDLAGEN**

- $(1)$  Taste 1
- $(2)$  Taste 2.
- $(3)$  Taste 3
- $(4)$  Taste 4
- $(5)$  Taste 5
- (6) Einstellung des Griffwiderstands

MouseStick Sets sind Dateien, die bestimmen, wie die Tasten und Griffbewegungen des MouseStick in einem bestimmten Spiel funktionieren. Sie können eigene Sets erstellen oder die mitgelieferten Sets verwenden. Alle MouseStick-Tasten können für Mausklicks oder Tastenanschläge verwendet werden.

Der MouseStick unterstützt Spiele, die per Maus, Tastatur oder Joystick gesteuert werden. Weitere Informationen finden Sie im User's Guide (Online-Benutzerhandbuch).

#### **BENUTZUNG DER MOUSESTICK-SOFTWARE**

1. Starten Sie den Macintosh (sofern er noch nicht läuft).

Beim Systemstart erscheint ein MouseStick-Symbol unten auf dem Bildschirm. Wenn das Symbol überhaupt nicht erscheint oder durch ein Fragezeichen (?) überlagert wird, schlagen Sie im Problem-Solving Guide (Online-Fehlerbehebungshandbuch) nach.

2. Doppelklicken Sie auf das MouseStick-Symbol im Ordner "Control Panels" (Kontrollfelder)

#### Laden eines MouseStick-Sets

- 1. Öffnen Sie das MouseStick-Kontrollfeld, und wählen Sie das gewünschte Spielset in der Liste aus.
- 2. Ziehen Sie das Set auf eines der MouseStick-Bilder, und lassen Sie die Maustaste los, wenn das MouseStick-Bild hervorgehoben ist. (Wenn nur ein MouseStick angeschlossen ist, ist MouseStick 2 nicht verfügbar.)

#### Mac MouseStick® Installationsanleitung

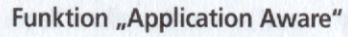

Die Funktion "Application Aware" (Anwendungssensitiv) verknüpft ein Set mit einem bestimmten Spiel, so daß beim Start des Spiels automatisch die richtigen Einstellungen in den MouseStick geladen werden.

- 1. Wählen Sie im MouseStick-Kontrollfeld das Markierungsfeld Application Aware. Die Funktion tritt erst nach Schließen des Kontrollfelds in Kraft
- 2. Benennen Sie die Sets so um, daß sie von der Funktion "Application Aware" verwendet werden können. Geben Sie ihnen hierzu den gleichen Namen wie die Anwendung, und setzen Sie den Namen in eckige Klammern.

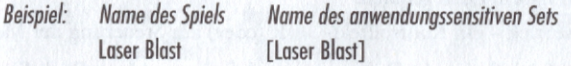

Über die Felder Lookup (Suchen) in den Dialogfenstern New Set... (Neues Set) und Rename Set... (Set umbenennen) können Sie diese Aufgabe automatisieren.

3. Starten Sie den Macintosh neu, damit die neuen anwendungssensitiven Sets automatisch geladen werden.

#### Installieren neuer MouseStick-Sets

Viele Spiele werden mit vordefinierten MouseStick-Sets geliefert. Zur Installation ziehen Sie einfach das Set von der Spieldiskette in den Ordner MouseStick Sets im Systemordner.

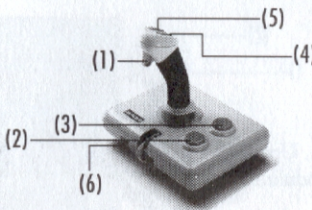

#### はじめに

まず初めに…

登録カードに必要事項をご記入の上、グラビス(Gravis)宛にに郵便もしくはFAXにてお送りくだ さいた

弊社は登録されたお客様に、品質の保証、技術サービスとアップグレードの特典を提供し、事前 に新製品やその価格についてお知らせいたします。

#### インストレーション

次のソフトウェアをインストールするまでは、MouseStick(マウススティック)は正確に作動しません。

- · MouseStick (マウススティック) MouseStick (マウススティック)設定をする、Control Panel Device (cdev)(コントロールパネルデバイス)。
- · MouseStick Set (マウススティック セット) あらかじめ定義された MouseStick (マウススティッ ク)設定ファイルを含むフォルダー。
- 1. [MouseStick(マウススティック)」ディスケットをフロッピー ディスク ドライブに入れ、 「MouseStick Installer(マウススティックインストーラ)」ファイルをダブル・クリックします。 次に、Install(インストール)ボタンをクリックします。

問題が生じた場合、ウイルス予防とシステム管理ソフトウェアをすべて無効にし、再度行なって ください。

- 2. インストレーション後、OK をクリックして、コンピュータシステムの電源を Shutdown (シャッ トダウン)します。
- コンピュータの作動中にMouseStick(マウススティック)を接続しないでください。
- 3. Macintosh(マッキントッシュ)がオフの状態で、Macintosh本体の ADB ポートにMouseStick (マウススティック)コネクタを差込みます。キーボードの左右どちらか一方のポートをお勧めし ます。
- 4. マウスやキーボードを外しておいた場合は、それを MouseStick (マウススティック) コネクタ の ADB ソケットに再び接続してからマッキントッシュ (Macintosh®) を作動させてください。

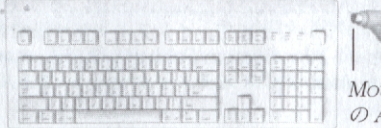

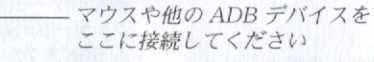

MouseStick (マウススティック) の ADB コネクタ

## マック マウススティック (Mac MouseStick®) クイック スタート

この度は、グラビス社のマックマウスス ティック II(Mac MouseStick® II)をお買い求 めいただきまして誠に有難うございます。当 製品は、世界で最も人気のあるマッキントッ シュ (Macintosh®) 用ジョイ スティックで す! Mac MouseStick (マック マウスス ティック) IIは、ジョイ スティック、キー ボード、あるいはマウスコントロールを使用 するゲームに対応しています。フレキシブル なカスタム コントロールは、ほとんどの Macintosh用ゲームに対応し、その操作性に はきっとご満足いただけることでしょう。実 際、多くのMacintosh用ゲームには、既製の MouseStick (マウススティック) コントロー ルセットがついてきます。

#### オン・ライン マニュアルをみる

Mac MouseStick Installer (マック マウスス ティックインストーラ)は、User's Guide (ユーザーズ ガイド)とProblem-Solving Guide (問題解決ガイド)をMac MouseStick Information (マック マウススティックイン フォメーション)と呼ばれるフォルダーにコ ピーします。マニュアルのアイコンをダブ ル・クリックするだけで、それらを開いて読 かことができます。

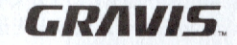

5. (MouseStick Information [マウススティック インフォメーション] フォルダー中の)"READ ME(MouseStick「マウススティック」)" アイ コンをダブル・クリックしてください。

#### マウススティックの機能説明

- (1) ボタン 1 (2) ボタン2
- (3) ボタン3 (4) ボタン4
- (5) ボタン 5
- (6) ハンドル テンション調節装置

MouseStick Set(マウススティック

セット)は、特定のゲームにおいて、ボタン やハンドルの動きがどのように機能すべき

か、MouseStick(マウススティック)に知らせるファイルです。Set(セッ ト)を新しく作成したり、また既に含まれている Set(セット)を使用す ることができます。MouseStick(マウススティック)の各ボタンは、マ ウス・クリックやキーストロークのように作動させることができます。 MouseStick(マウススティック)は、マウス、キーボード、あるいはジョ イスティックコントロールを使用するゲームをサポートします。詳し い内容は、User's Guide(ユーザーズガイド)を参照してください。

 $(2)$ 

#### MOUSESTICK(マウススティック) ソフトウェアを使う

1. (まだ作動していない場合)、Macintosh (マッキントッシュ)を作動さ 廿主す。

スタート・アップの際、MouseStick (マウススティック) アイコンがス クリーンの下側に見えていることを確認してください。そうでない場合 や、クエスチョン・マーク(?)がアイコンと重なって見えている場合は、 Problem-Solving Guide(問題解決ガイド)を参照してください。

2. Control Panels Folder (コントロール パネル フォルダー)中の MouseStick(マウススティック)アイコンをダブル・クリックしてく ださい。

#### ゲーム用キー設定セットを選択する

1. MouseStick (マウススティック) コントロール パネルを開き、リス トからゲームセットを選択します。

2. セットをいずれかのMouseStick (マウススティック) イメージ上にド ラッグし、MouseStick (マウススティック) イメージがハイライトさ れている状態でマウス ボタンを離します。(MouseStick [マウスス ティック】が一つしか接続されていない場合は、MouseStick「マウス スティック]#2は利用できません。)

#### アプリケーション認識

Application Aware(アプリケーション認識)は、ゲームをスタートする とき、Set(セット)が自動的にマウスセットに組み込まれるように Set (セット)をゲームと接続するものです。

- 1. MouseStick (マウススティック) コントロール パネル中の Application Aware(アプリケーション認識)チェック ボックスを選択します。 コントロール パネルを閉じるまで、 Application Aware(アプリケー ション認識)は無効です。
- 2. Application Aware(アプリケーション認識)されるように Set(セッ ト)の名前を変更します:アプリケーションと同じ名前にしますが、 その名前を括弧内に入れます。
- Game's Name **Application Aware Set Name** 例: (アプリケーション認識セット名)  $(5 - 4)$

Laser Blast(レーザー ブラスト) [Laser Blast(レーザー ブラスト)]

New Set... (新規セット...) およびRename Set... (セット名変更...)ダイ アログボックス中の Lookup(検索)ボタンを使用して、この作業を自 動化することもできます。

3. 新規 Application Aware Set (アプリケーション認識セット)の自動 セットローディングを有効化させるために、Macintosh(マッキントッ シュ)を再始動させてください。

#### 新しいMOUSESTICK SET(マウススティック セット)をイン ストールする

多くのゲームには、あらかじめ定義されたMouseStick(マウススティッ ク) ゲーム Set(セット)がついてきます。インストールするには、ゲー ムディスクから Set(セット)を、Svstem Folder(システムフォルダー) 内の MouseStick Set Folder (マウススティック セット フォルダー)に ドラッグしてください。

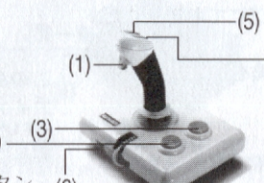

#### **WARRANTY INFORMATION**

Advanced Gravis Computer Technology Ltd. (hereinafter referred to as GRAVIS) warrants co the original purchaser of the Gravis Mac MouseStick II (hereinafter referred to as MOUSESTICK) manufactured by GRAVIS chat it will be free of defects in materials and workmanship for a period of <sup>I</sup> year from the original date of purchase.

Information on obtaining warranty services is provided in the "Warranty Claim Instructions" section. Proof of purchase muse be provided when requesting work be done during the warranty period. All warranty claims must be sent co GRAVIS-do not return your MOUSESTlCK to the place of purchase.

In no event will GRAVIS be responsible for any indirect, special, incremental, consequential or similar damages or lost data or profits co you or any ocher person or entity regardless of the legal theory, even if we have been advised of the possibility of such damage. Some states do not allow the exclusion or limitation of consequential damages, so the above limitation or exclusion may not apply to you. Our liability for any damage to you or any third party in the event that any of the above limitations are held unenforceable shall not exceed three times the fee you paid for the MOUSESTICK regardless of the form of any claim.

During the warranty period, GRAVIS will repair, (or at irs option replace with a reconditioned MOUSESTICK) at no extra charge, components that prove ro be defective, provided che MOUSESTICK is returned with proof of purchase and shipped prepaid co Advanced Gravis.

#### US Customers 1790 Midway Lane Bellingham, WA 98226 USA

Canadian & International Customers 101 - 3750 North Fraser Way Burnaby, BC, Canada V5J5E9

#### **Claim Instructions**

Carefully read the warranty section and provide a detailed description of the problem including the make and Model of your computer system and the name, version and publisher of the software you are using.

The means of product shipment to GRAVIS is at your cost and discretion. We suggest that you insure your Gravis MOUSESTICK in case of damage during shipment. GRAVIS is not responsible for product lost or damaged in shipment.

Warranty claims originating in the U.S. that are shipped to the Canadian address will be refused due to customs and importation requirements. For warranty claims originating outside the U.S. or Canada, please state on the customs documents that the joystick is being returned for warranty repair to avoid any customs charges.

Include the following information:

- Your name and address  $\bullet$
- Home and business numbers ٠
- Fax number (if applicable)  $\bullet$
- A copy of your original sales bill  $\bullet$
- A description of the problem ٠

#### **Advanced Gravis Computer Technology Ltd.**

Main Office/Siège social/Hauptsitz/Oficina Central 101 - 3750 North Fraser Way Burnaby, BC, Canada V5J 5E9

**US Distribution Center** Centre de distribution aux USA/US-Vertriebszentrum/Centro de distribución en los Estados Unidos 1790 Midway Lane Bellingham, WA 98226, USA

> Sales & Customer Service Service de vente et après-vente/Verkauf und Kundenservice/Ventas y Servicio al Cliente  $(604)$  431-5020

Technical Support/Soutien technique/Technische Unterstützung/Soporte Técnico Phone/Téléphone/Telefon/Teléfono (604) 431-1807 Fax/Télécopieur/Telefax/Fax (604) 451-9358

> WWW Site/Site WWW World Wide Web/Página WWW http://www.gravis.com

> > Internet tech@gravis.com gravis@euronet.nl

CompuServe GO PCVENB area #14/GO PCVENB zone n° 14/GO PCVENB, Sektion 14

> America Online email Adv Gravis - go keyword Gravis

901-0092-00 ©1995 Advanced Gravis Computer Technology Ltd.

Printed in China

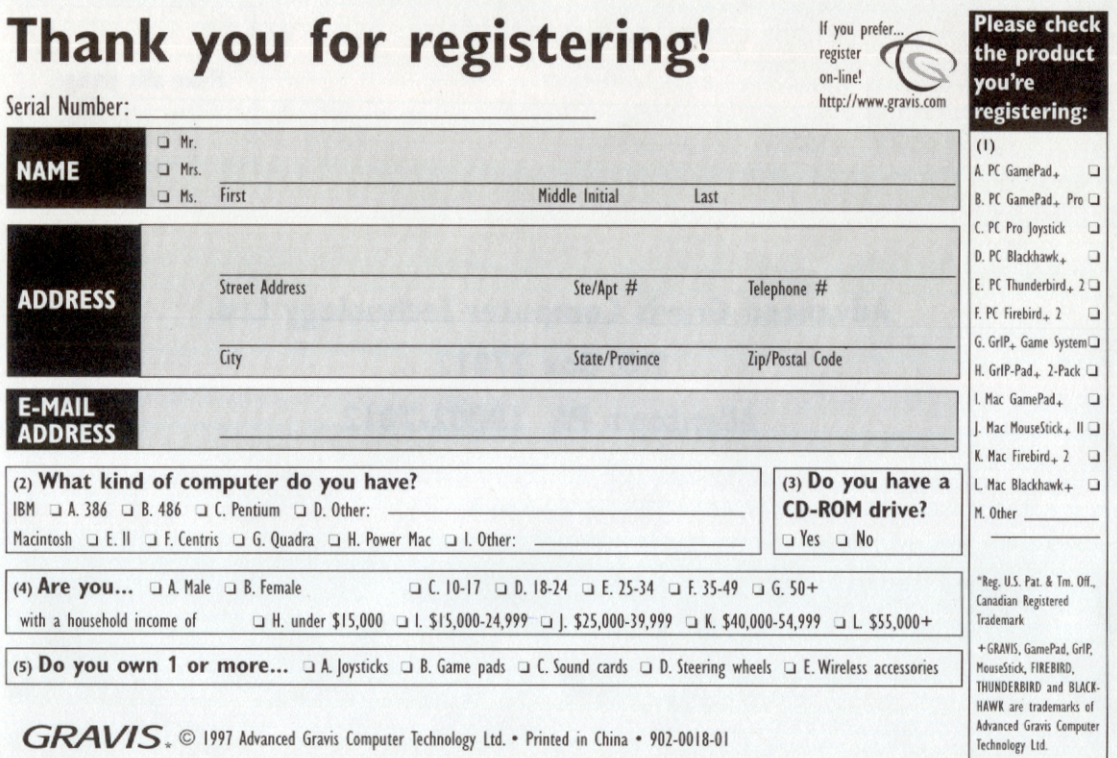

Please affix postage.

# Advanced Gravis Computer Technology Ltd. P.O. Box 27012 Allentown PA 18002-7012

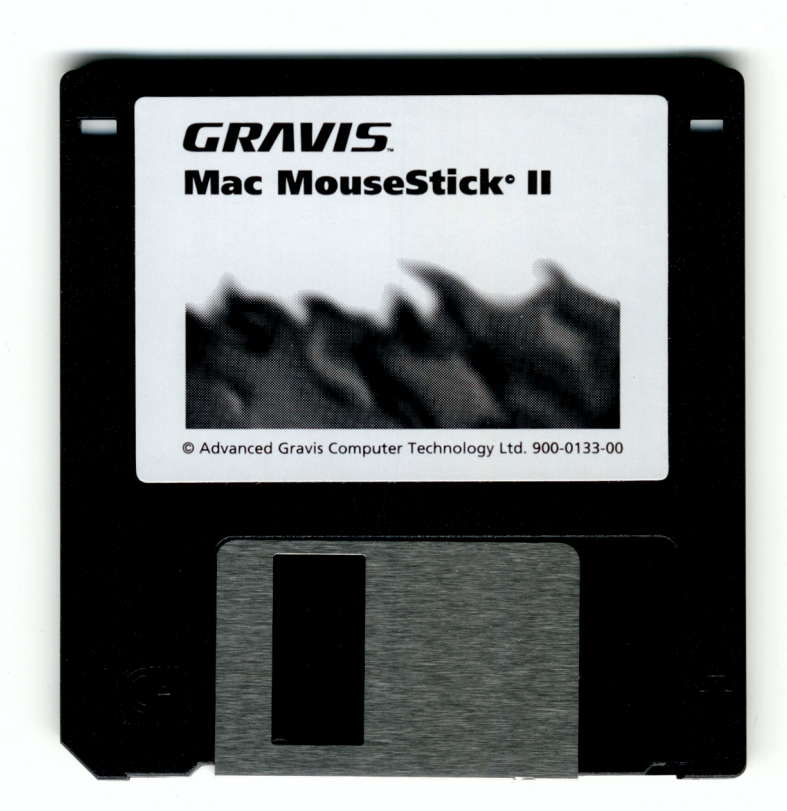

*<http://www.cvxmelody.net/AppleUsersGroupSydneyAppleIIDiskCollection.htm>*